## **Lenovo Thinkserver BMC**

Pour activer SNMP sur votre carte Lenovo Thinkserver BMC, connectez-vous sur votre interface web de gestion de votre serveur.

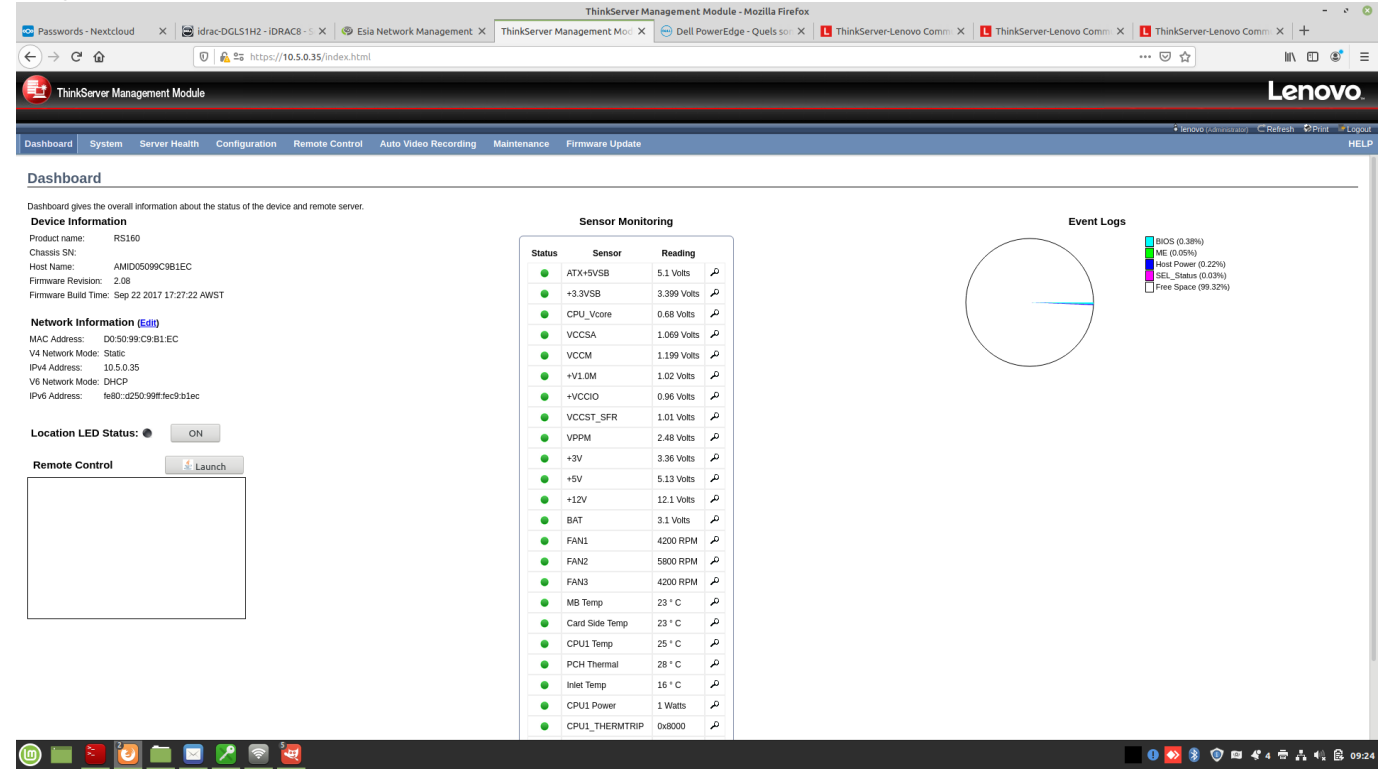

Cliquer ensuite sur « Configuration » dans la barre de menus en haut. Un menu déroulant apparaît et vers les bas vous trouverez un lien nommé « SNMP ». Il faut cliquer dessus.

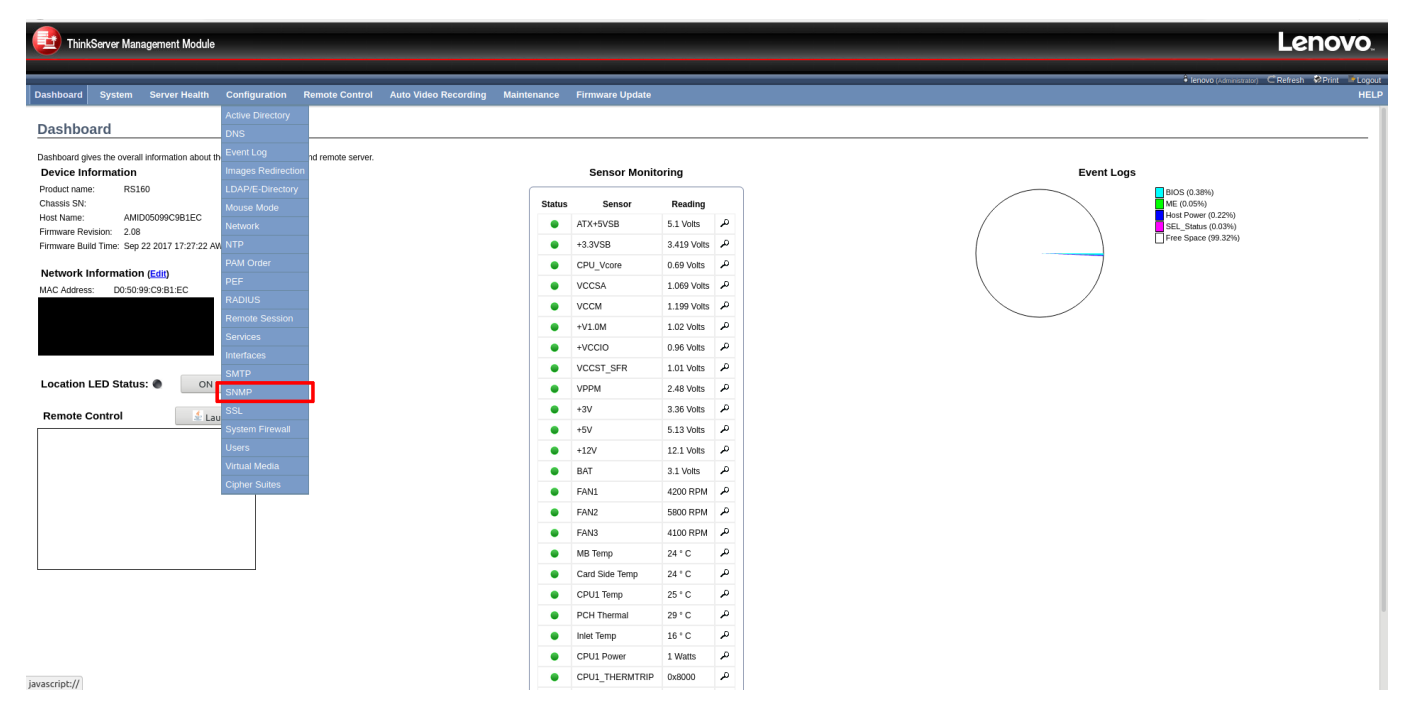

Une fois la page de configuration SNMP apparue coche la case « Enable » et ensuite entrer vos communautés en lecture seul et en lecture-écriture.

Dans l'exemple ci-dessous, nous avons mis private et public. Il convient de changer le nom des

communautés pour des raisons de sécurité évidentes.

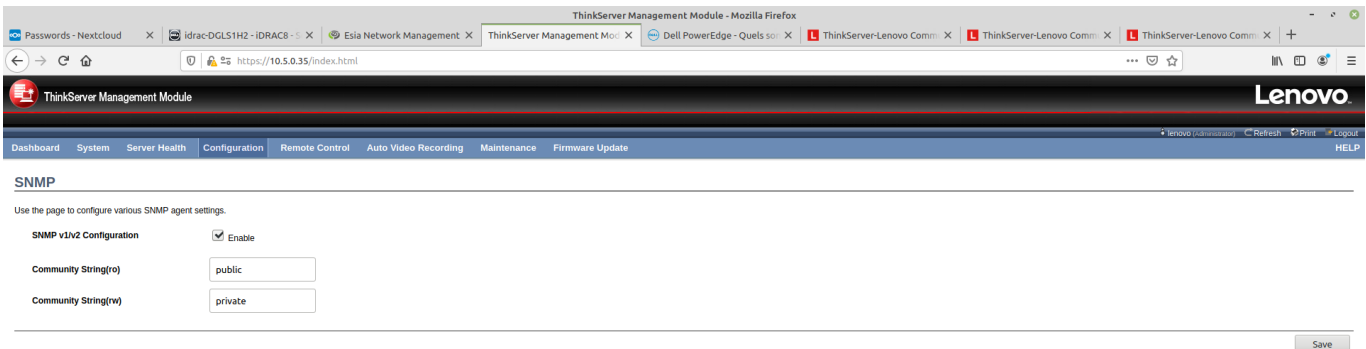

**◎ ■ ■ 2 ◎ ■ 日 ■ 2 ◎ ■ ■** 

Une fois que c'est fait cliqué sur « save » pour enregistrer votre configuration. Un pop-up apparaîtra vous indiquant la réussite ou l'échec de la sauvegarde. Puis la page se rechargera.

## **Il est normal que les champs des communautés redeviennent vide.**

Vous pouvez maintenant ajouter à ESIA votre Lenovo THinkserver le pattern associés porte le nom: "default\_snmp\_lenovo" ou default\_gesa\_snmp\_lenovo"

From: <https://wiki.esia-sa.com/>- **Esia Wiki**

Permanent link: **[https://wiki.esia-sa.com/snmp/snmp\\_lenovo\\_bmc](https://wiki.esia-sa.com/snmp/snmp_lenovo_bmc)**

Last update: **2023/02/09 16:29**

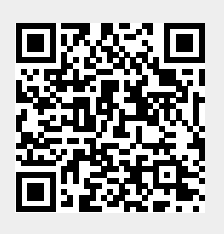

**0 ◆ 8 ◎ 四 ぐ4 ※ A 4 8 09:39**